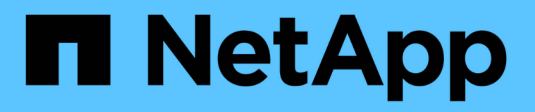

## **Remplacer le ventilateur**

StorageGRID Appliances

NetApp June 04, 2024

This PDF was generated from https://docs.netapp.com/fr-fr/storagegrid-appliances/sg6100/replacing-fanin-sgf6112.html on June 04, 2024. Always check docs.netapp.com for the latest.

# **Sommaire**

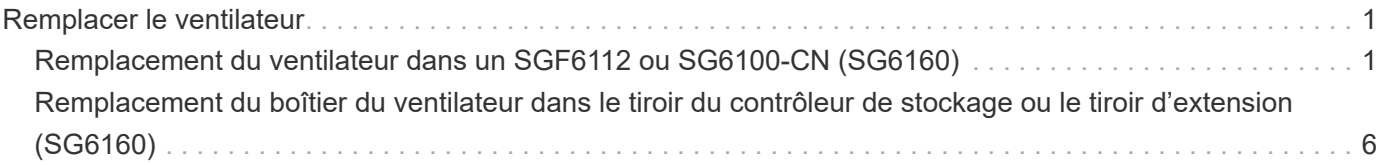

# <span id="page-2-0"></span>**Remplacer le ventilateur**

## <span id="page-2-1"></span>**Remplacement du ventilateur dans un SGF6112 ou SG6100- CN (SG6160)**

L'appliance SGF6112 et le contrôleur SG6100-CN disposent de huit ventilateurs. Si l'un des ventilateurs tombe en panne, vous devez le remplacer dès que possible pour vous assurer que l'appareil est bien refroidi.

## **Avant de commencer**

- Vous disposez du ventilateur de remplacement approprié.
- Vous avez ["déterminez l'emplacement du ventilateur à remplacer effectué"](https://docs.netapp.com/fr-fr/storagegrid-appliances/sg6100/verify-component-to-replace.html).
- Vous avez ["Emplacement physique de l'appliance SGF6112 ou du contrôleur SG6100-CN"](https://docs.netapp.com/fr-fr/storagegrid-appliances/sg6100/locating-sgf6112-in-data-center.html) emplacement de remplacement du ventilateur dans le centre de données.

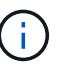

A ["arrêt contrôlé de l'appareil"](https://docs.netapp.com/fr-fr/storagegrid-appliances/sg6100/power-sgf6112-off-on.html#shut-down-the-sgf6112-appliance) est nécessaire avant de retirer l'appareil du rack.

- Vous avez déconnecté tous les câbles et ["retirez le capot de l'appareil effectué".](https://docs.netapp.com/fr-fr/storagegrid-appliances/sg6100/reinstalling-sgf6112-cover.html)
- Vous avez confirmé que les autres ventilateurs sont installés et en cours d'exécution.

### **Description de la tâche**

Pour éviter toute interruption de service, vérifiez que tous les autres nœuds de stockage sont connectés à la grille avant de commencer le remplacement du ventilateur ou remplacez le ventilateur dans une fenêtre de maintenance planifiée lorsque des périodes d'interruption de service sont acceptables. Voir les informations sur ["contrôle de l'état de connexion du nœud"](https://docs.netapp.com/us-en/storagegrid-118/monitor/monitoring-system-health.html#monitor-node-connection-states).

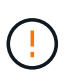

Si vous avez déjà utilisé une règle ILM qui ne crée qu'une copie d'un objet, vous devez remplacer le ventilateur lors d'une fenêtre de maintenance planifiée, car vous risquez de perdre temporairement l'accès à ces objets au cours de cette procédure. Voir informations sur ["pourquoi ne pas utiliser la réplication à copie unique"](https://docs.netapp.com/us-en/storagegrid-118/ilm/why-you-should-not-use-single-copy-replication.html).

Le nœud d'appliance ne sera pas accessible pendant le remplacement du ventilateur.

La photo montre un ventilateur pour l'appareil. Le connecteur électrique est mis en surbrillance. Les ventilateurs de refroidissement sont accessibles après avoir pris le capot supérieur de l'appareil.

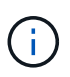

Chacun des deux blocs d'alimentation contient également un ventilateur. Les ventilateurs du bloc d'alimentation ne sont pas inclus dans cette procédure.

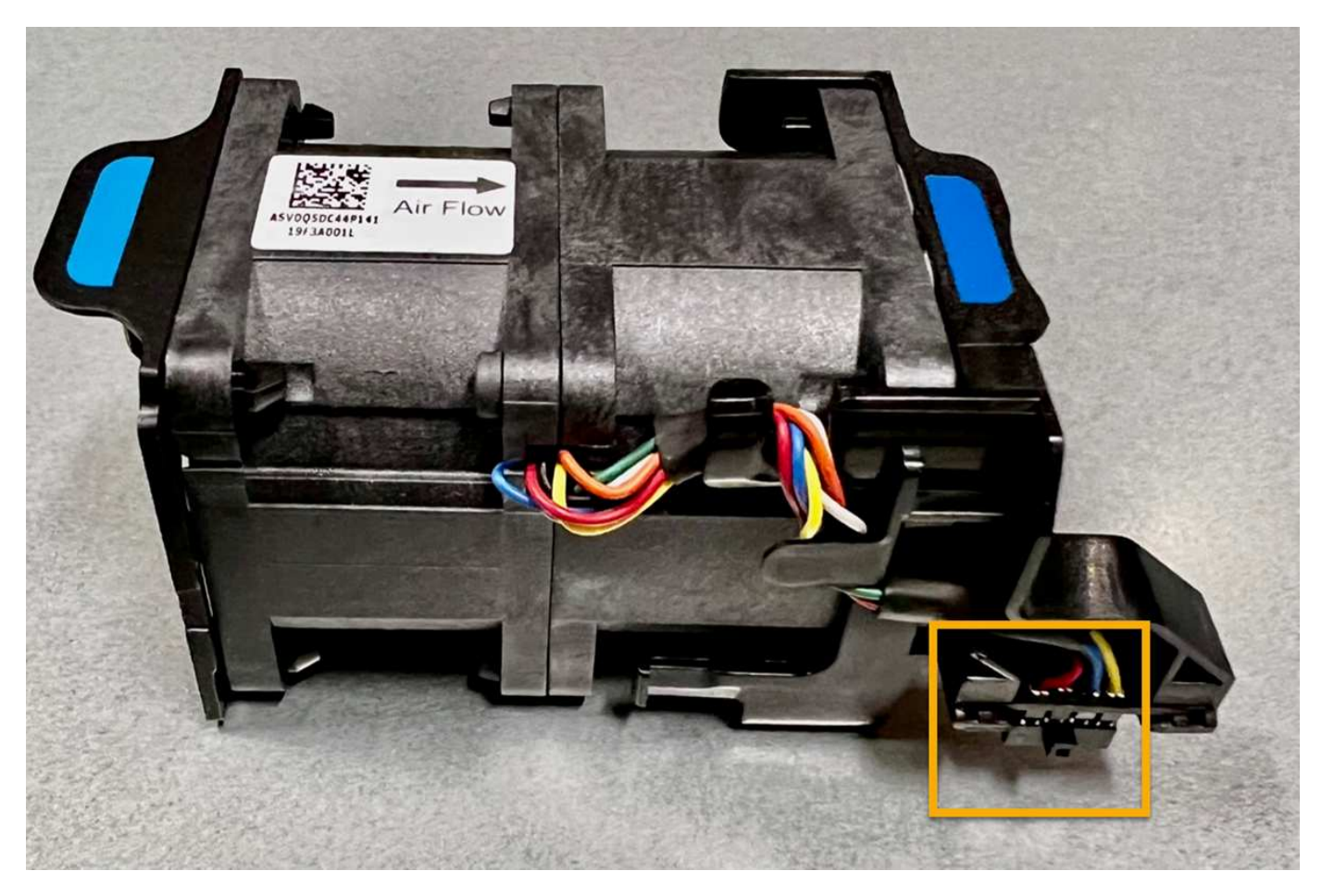

## **Étapes**

- 1. Enroulez l'extrémité du bracelet antistatique autour de votre poignet et fixez l'extrémité du clip à une masse métallique afin d'éviter toute décharge statique.
- 2. Localisez le ventilateur que vous devez remplacer.

Les huit ventilateurs se trouvent dans les positions suivantes dans le châssis (la moitié avant de l'appliance StorageGRID avec le capot supérieur retiré) :

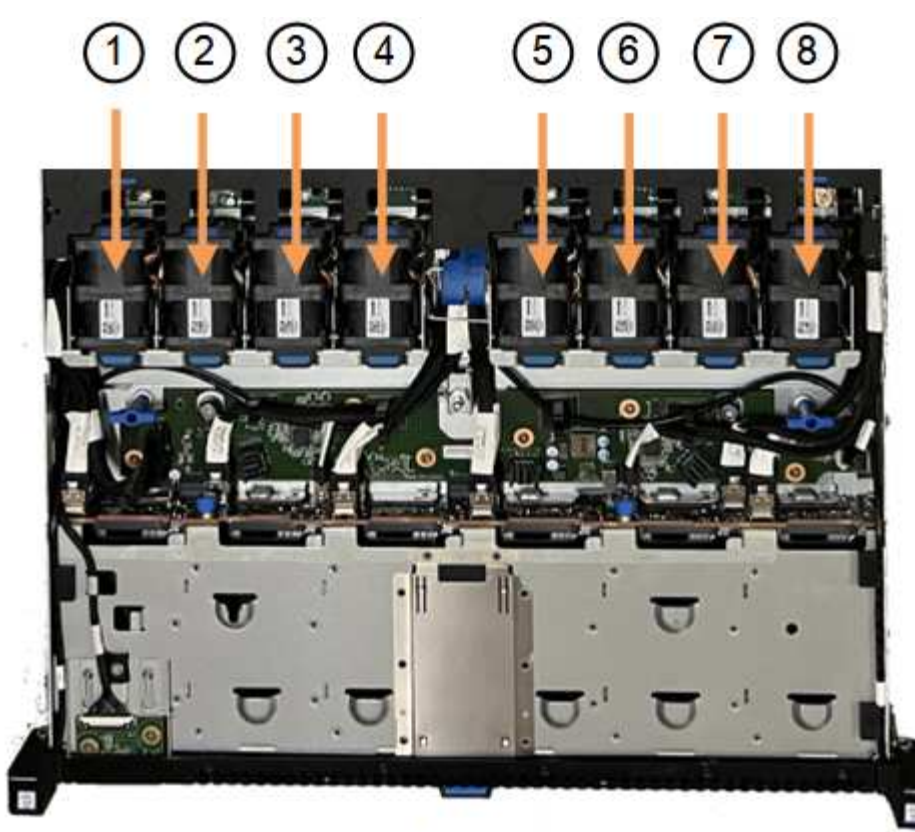

Front

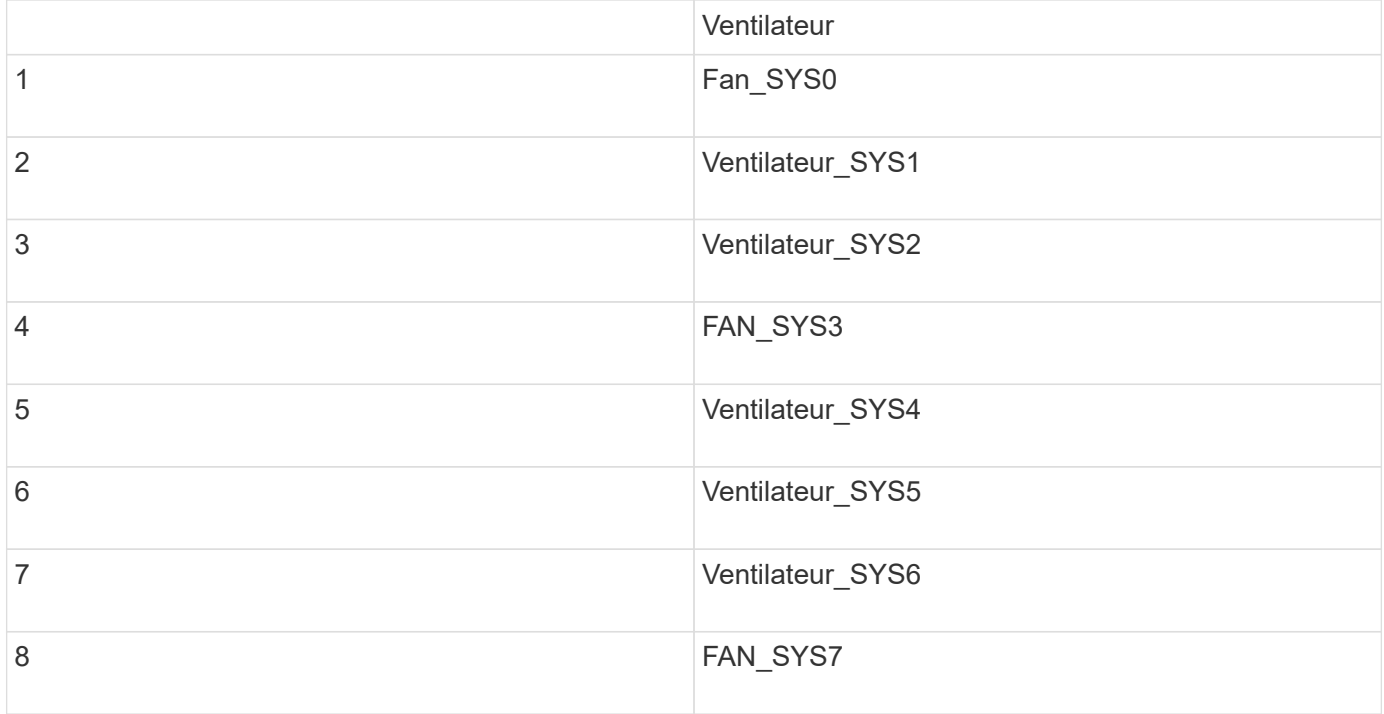

1. Soulevez le ventilateur défectueux hors du châssis à l'aide des languettes bleues.

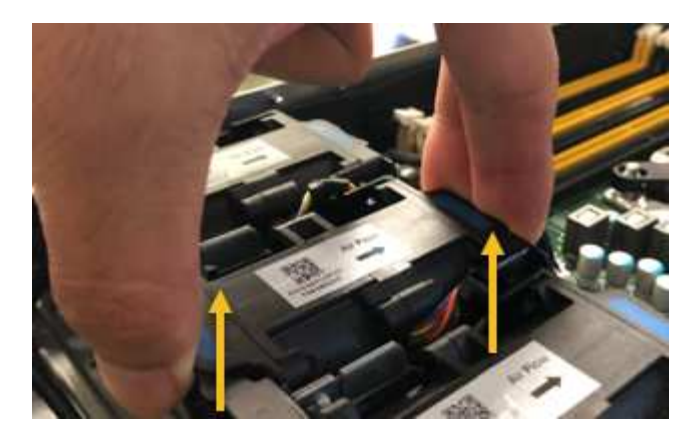

- 2. Faites glisser le ventilateur de remplacement dans le logement ouvert du châssis. Veillez à aligner le connecteur du ventilateur avec la prise de la carte de circuit imprimé.
- 3. Enfoncez fermement le connecteur du ventilateur dans la carte de circuit imprimé (prise en surbrillance).

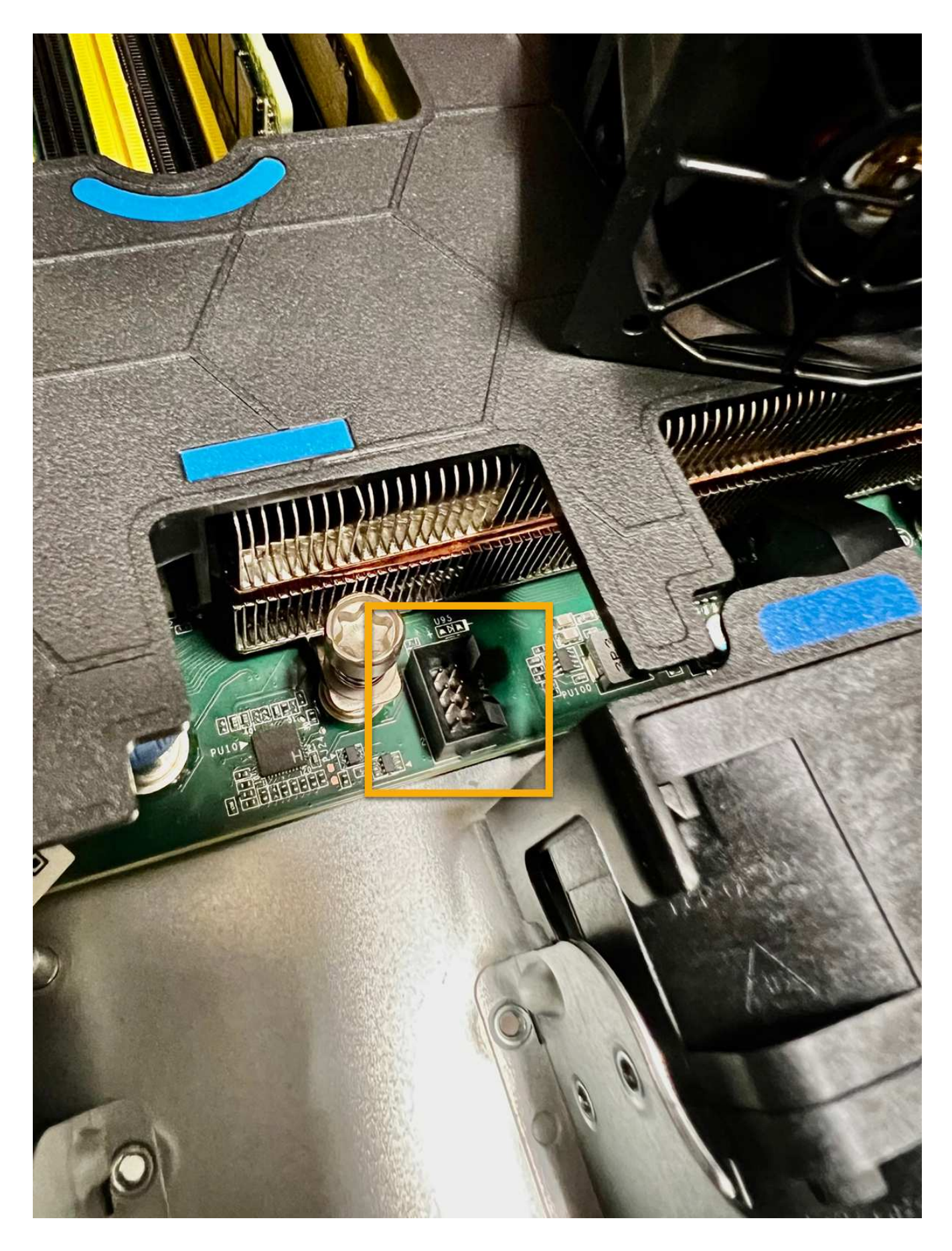

**Une fois que vous avez terminé**

- 1. ["Replacez le couvercle supérieur sur l'appareil"](https://docs.netapp.com/fr-fr/storagegrid-appliances/sg6100/reinstalling-sgf6112-cover.html), et appuyez sur le loquet pour fixer le couvercle en place.
- 2. ["Mettez l'appareil sous tension"](https://docs.netapp.com/fr-fr/storagegrid-appliances/sg6100/power-sgf6112-off-on.html) Et surveillez les voyants et les codes de démarrage de l'appareil.

Utilisez l'interface BMC pour surveiller l'état de démarrage.

3. Vérifiez que le nœud de l'appliance s'affiche dans Grid Manager et qu'aucune alerte n'apparaît.

Après le remplacement de la pièce, renvoyez la pièce défectueuse à NetApp, en suivant les instructions RMA (retour de matériel) livrées avec le kit. Voir la ["Retour de pièce et amp ; remplacements"](https://mysupport.netapp.com/site/info/rma) pour plus d'informations.

## <span id="page-7-0"></span>**Remplacement du boîtier du ventilateur dans le tiroir du contrôleur de stockage ou le tiroir d'extension (SG6160)**

Vous pouvez remplacer une cartouche de ventilateur dans un SG6160.

## **Description de la tâche**

Chaque tiroir de contrôleur ou tiroir de 60 disques comprend deux boîtiers de ventilateur. En cas de défaillance de la cartouche du ventilateur, vous devez la remplacer dès que possible pour vous assurer que la tablette dispose d'un refroidissement adéquat.

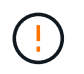

**Dommages possibles à l'équipement** — si vous effectuez cette procédure sous tension, vous devez la terminer dans les 30 minutes afin d'éviter la possibilité de surchauffe de l'équipement.

### **Avant de commencer**

- Accédez à l'onglet Gestionnaire système SANtricity de la page nœuds pour le ou les nœuds répertoriés dans l'alerte qui vous a signalé la défaillance du ventilateur. À l'aide de l'interface utilisateur SANtricity présentée dans cet onglet, vérifiez les détails du gourou de la restauration pour vous assurer qu'il y a un problème avec le boîtier du ventilateur et sélectionnez **revérifier** dans le gourou de la restauration pour vous assurer qu'aucun autre élément ne doit être résolu en premier.
- Vérifier que le voyant d'avertissement orange sur le boîtier du ventilateur est allumé, ce qui indique que le ventilateur est défectueux. Contactez le support technique si les voyants d'avertissement orange des deux boîtiers de ventilation de l'appareil sont allumés.
- Assurez-vous de disposer des éléments suivants :
	- Un boîtier de ventilation (ventilateur) de rechange pris en charge par votre modèle d'appareil.
	- Un bracelet antistatique ou d'autres précautions antistatiques.

## **Étape 1 : préparer le remplacement du boîtier du ventilateur**

Préparez-vous à remplacer une cartouche de ventilateur en recueillant les données de support relatives à votre appareil et en localisant le composant défectueux.

## **Étapes**

- 1. Collecte des données de support de votre baie de stockage à l'aide de SANtricity System Manager
	- a. Sélectionnez **Centre de support > Diagnostics**.
	- b. Sélectionnez **collecter les données de support**.
	- c. Cliquez sur **collect**.

Le fichier est enregistré dans le dossier Téléchargements de votre navigateur portant le nom **supportdata.7z**.

- 2. Dans le Gestionnaire système SANtricity, déterminez quelle cartouche de ventilateur est défectueuse.
	- a. Sélectionnez **matériel**.
	- b. Regarder le ventilateur <sup>2</sup>6 Icône située à droite des listes déroulantes Shelf pour déterminer quel appareil est doté du boîtier de ventilation défectueux.

Si un composant est défectueux, cette icône est rouge.

- c. Lorsque vous trouvez l'appareil doté d'une icône rouge, sélectionnez **Afficher l'arrière de l'étagère**.
- d. Sélectionnez le boîtier du ventilateur ou l'icône rouge du ventilateur.
- e. Dans l'onglet **fans**, observez les États des boîtiers de ventilateur pour déterminer quel absorbeur de ventilateur doit être remplacé.

Un composant ayant l'état **FAILED** doit être remplacé.

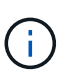

Si le deuxième boîtier de ventilation de l'appareil ne présente pas l'état **optimal**, n'essayez pas de remplacer à chaud le boîtier de ventilation défectueux. Cependant, contactez le support technique pour obtenir de l'aide.

Vous pouvez également trouver des informations sur le canister de ventilateur défectueux dans la zone Détails du gourou de la récupération, ou vous pouvez consulter le journal des événements sous support et filtrer par type de composant.

3. À l'arrière de la matrice de stockage, observez les voyants d'avertissement pour localiser le boîtier du ventilateur que vous devez retirer.

Vous devez remplacer le boîtier du ventilateur dont le voyant d'avertissement est allumé.

## <span id="page-8-0"></span>**Étape 2 : retirer le boîtier de ventilateur défectueux et en installer un nouveau**

Retirez un boîtier de ventilateur défectueux pour le remplacer par un neuf.

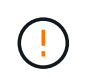

Si vous ne coupez pas l'alimentation de votre matrice de stockage, assurez-vous de retirer et de remplacer le boîtier du ventilateur dans les 30 minutes afin d'éviter toute surchauffe du système.

### **Étapes**

1. Déballez le nouveau boîtier du ventilateur et placez-le sur une surface plane près de l'appareil.

Conservez tous les matériaux d'emballage pour les réutiliser lors du retour du ventilateur défectueux.

- 2. Appuyez sur la languette orange pour libérer la poignée du boîtier du ventilateur.
- 3. Utilisez la poignée du boîtier du ventilateur pour retirer le boîtier du ventilateur de l'appareil.
- 4. Faites glisser le boîtier du ventilateur de remplacement à fond dans l'appareil, puis déplacez la poignée du boîtier du ventilateur jusqu'à ce qu'elle s'enclenche avec la languette orange.

## **Étape 3 : remplacement complet du boîtier du ventilateur**

Vérifier que le nouveau boîtier du ventilateur fonctionne correctement, recueillir les données de support et reprendre le fonctionnement normal.

## **Étapes**

1. Vérifiez le voyant d'avertissement orange sur le nouveau boîtier du ventilateur.

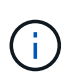

Après avoir remplacé le boîtier du ventilateur, le voyant d'avertissement reste allumé (orange fixe) pendant que le micrologiciel vérifie que le boîtier du ventilateur est correctement installé. Le voyant s'éteint une fois le processus terminé.

- 2. Dans le gourou de la restauration de SANtricity System Manager, sélectionnez **revérifier** pour vous assurer que le problème a été résolu.
- 3. Si une cartouche de ventilateur défectueuse est toujours signalée, répéter les étapes à la section [Étape 2 :](#page-8-0) [retirer le boîtier de ventilateur défectueux et en installer un nouveau](#page-8-0). Si le problème persiste, contactez le support technique.
- 4. Déposer la protection antistatique.
- 5. Collecte des données de support de votre baie de stockage à l'aide de SANtricity System Manager
	- a. Sélectionnez **Centre de support > Diagnostics**.
	- b. Sélectionnez **collecter les données de support**.
	- c. Cliquez sur **collect**.

Le fichier est enregistré dans le dossier Téléchargements de votre navigateur portant le nom **supportdata.7z**.

6. Retournez la pièce défectueuse à NetApp, tel que décrit dans les instructions RMA (retour de matériel) fournies avec le kit.

### **Et la suite ?**

Le remplacement du boîtier du ventilateur est terminé. Vous pouvez reprendre les opérations normales.

## **Informations sur le copyright**

Copyright © 2024 NetApp, Inc. Tous droits réservés. Imprimé aux États-Unis. Aucune partie de ce document protégé par copyright ne peut être reproduite sous quelque forme que ce soit ou selon quelque méthode que ce soit (graphique, électronique ou mécanique, notamment par photocopie, enregistrement ou stockage dans un système de récupération électronique) sans l'autorisation écrite préalable du détenteur du droit de copyright.

Les logiciels dérivés des éléments NetApp protégés par copyright sont soumis à la licence et à l'avis de nonresponsabilité suivants :

CE LOGICIEL EST FOURNI PAR NETAPP « EN L'ÉTAT » ET SANS GARANTIES EXPRESSES OU TACITES, Y COMPRIS LES GARANTIES TACITES DE QUALITÉ MARCHANDE ET D'ADÉQUATION À UN USAGE PARTICULIER, QUI SONT EXCLUES PAR LES PRÉSENTES. EN AUCUN CAS NETAPP NE SERA TENU POUR RESPONSABLE DE DOMMAGES DIRECTS, INDIRECTS, ACCESSOIRES, PARTICULIERS OU EXEMPLAIRES (Y COMPRIS L'ACHAT DE BIENS ET DE SERVICES DE SUBSTITUTION, LA PERTE DE JOUISSANCE, DE DONNÉES OU DE PROFITS, OU L'INTERRUPTION D'ACTIVITÉ), QUELLES QU'EN SOIENT LA CAUSE ET LA DOCTRINE DE RESPONSABILITÉ, QU'IL S'AGISSE DE RESPONSABILITÉ CONTRACTUELLE, STRICTE OU DÉLICTUELLE (Y COMPRIS LA NÉGLIGENCE OU AUTRE) DÉCOULANT DE L'UTILISATION DE CE LOGICIEL, MÊME SI LA SOCIÉTÉ A ÉTÉ INFORMÉE DE LA POSSIBILITÉ DE TELS DOMMAGES.

NetApp se réserve le droit de modifier les produits décrits dans le présent document à tout moment et sans préavis. NetApp décline toute responsabilité découlant de l'utilisation des produits décrits dans le présent document, sauf accord explicite écrit de NetApp. L'utilisation ou l'achat de ce produit ne concède pas de licence dans le cadre de droits de brevet, de droits de marque commerciale ou de tout autre droit de propriété intellectuelle de NetApp.

Le produit décrit dans ce manuel peut être protégé par un ou plusieurs brevets américains, étrangers ou par une demande en attente.

LÉGENDE DE RESTRICTION DES DROITS : L'utilisation, la duplication ou la divulgation par le gouvernement sont sujettes aux restrictions énoncées dans le sous-paragraphe (b)(3) de la clause Rights in Technical Data-Noncommercial Items du DFARS 252.227-7013 (février 2014) et du FAR 52.227-19 (décembre 2007).

Les données contenues dans les présentes se rapportent à un produit et/ou service commercial (tel que défini par la clause FAR 2.101). Il s'agit de données propriétaires de NetApp, Inc. Toutes les données techniques et tous les logiciels fournis par NetApp en vertu du présent Accord sont à caractère commercial et ont été exclusivement développés à l'aide de fonds privés. Le gouvernement des États-Unis dispose d'une licence limitée irrévocable, non exclusive, non cessible, non transférable et mondiale. Cette licence lui permet d'utiliser uniquement les données relatives au contrat du gouvernement des États-Unis d'après lequel les données lui ont été fournies ou celles qui sont nécessaires à son exécution. Sauf dispositions contraires énoncées dans les présentes, l'utilisation, la divulgation, la reproduction, la modification, l'exécution, l'affichage des données sont interdits sans avoir obtenu le consentement écrit préalable de NetApp, Inc. Les droits de licences du Département de la Défense du gouvernement des États-Unis se limitent aux droits identifiés par la clause 252.227-7015(b) du DFARS (février 2014).

### **Informations sur les marques commerciales**

NETAPP, le logo NETAPP et les marques citées sur le site<http://www.netapp.com/TM>sont des marques déposées ou des marques commerciales de NetApp, Inc. Les autres noms de marques et de produits sont des marques commerciales de leurs propriétaires respectifs.